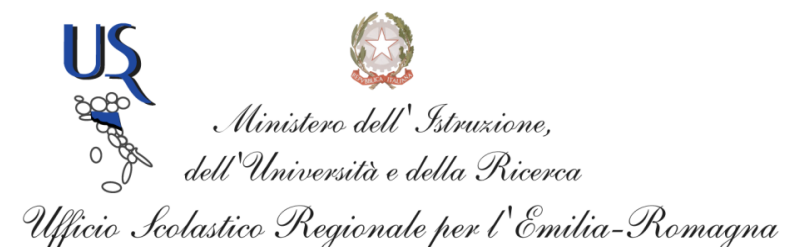

Prot.14360 del 2 novembre 2011

# **Il Diario Giornaliero: come crearlo**

Il Diario Giornaliero che proponiamo (<http://goo.gl/forms/ruQSX06vvd>) come esempio di riferimento per gli insegnanti è stato realizzato utilizzando l'applicazione Google Moduli, che rientra nella suite dei programmi on-line collegati a Google Drive<sup>[1](#page-0-0)</sup>.

La creazione del modulo è compito dell'insegnante che dovrà impostare le griglie di osservazione, le caselle di controllo, gli spazi di annotazione, ecc.. in base alla propria situazione specifica.

Le modalità tecniche di **creazione del modulo** sono riassumibili nei seguenti passaggi:

- 1. Accedere all'applicazione on-line GoogleDrive inserendo le proprie credenziali Google (account e password).
- 2. Cliccare sul tasto «Nuovo» e selezionare, come in figura l'applicazione «Moduli»

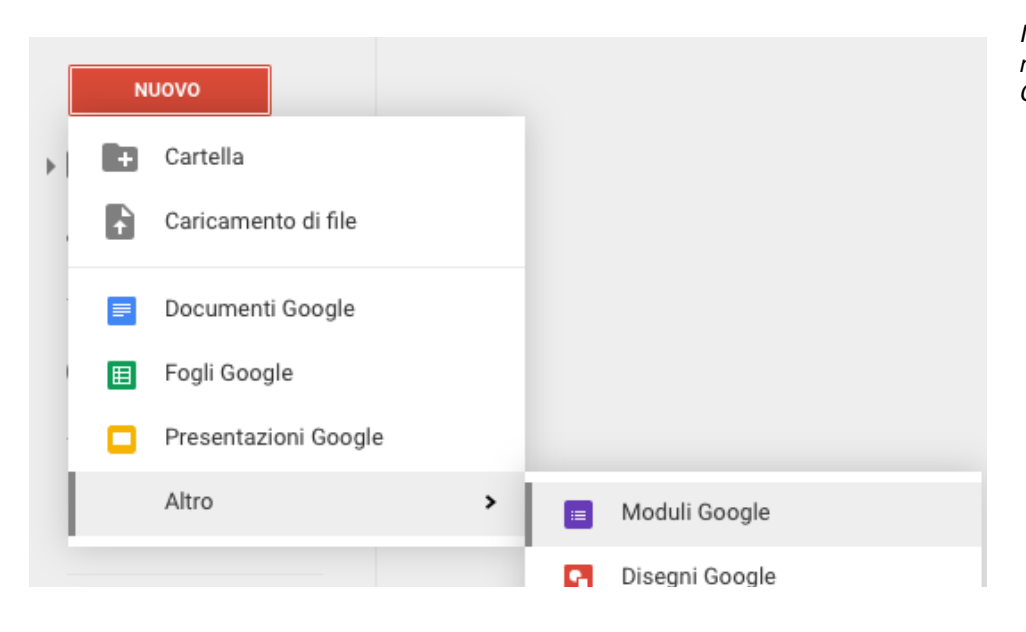

<span id="page-0-1"></span>*Img 1. Creare un nuovo Modulo Google*

<span id="page-0-0"></span> $1$  Google Drive oltre ad essere uno spazio di archiviazione di documenti on-line associato ad un indirizzo di posta Google (ad esempio Gmail), consente anche la creazione di documenti di testo, fogli di calcolo, moduli, ecc. che possono essere condivisi da più utenti in diverse modalità.

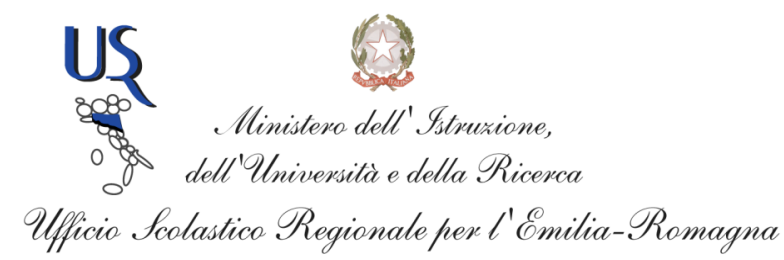

3. Una volta aperta l'applicazione Moduli, si presenterà una schermata simile alla seguente:

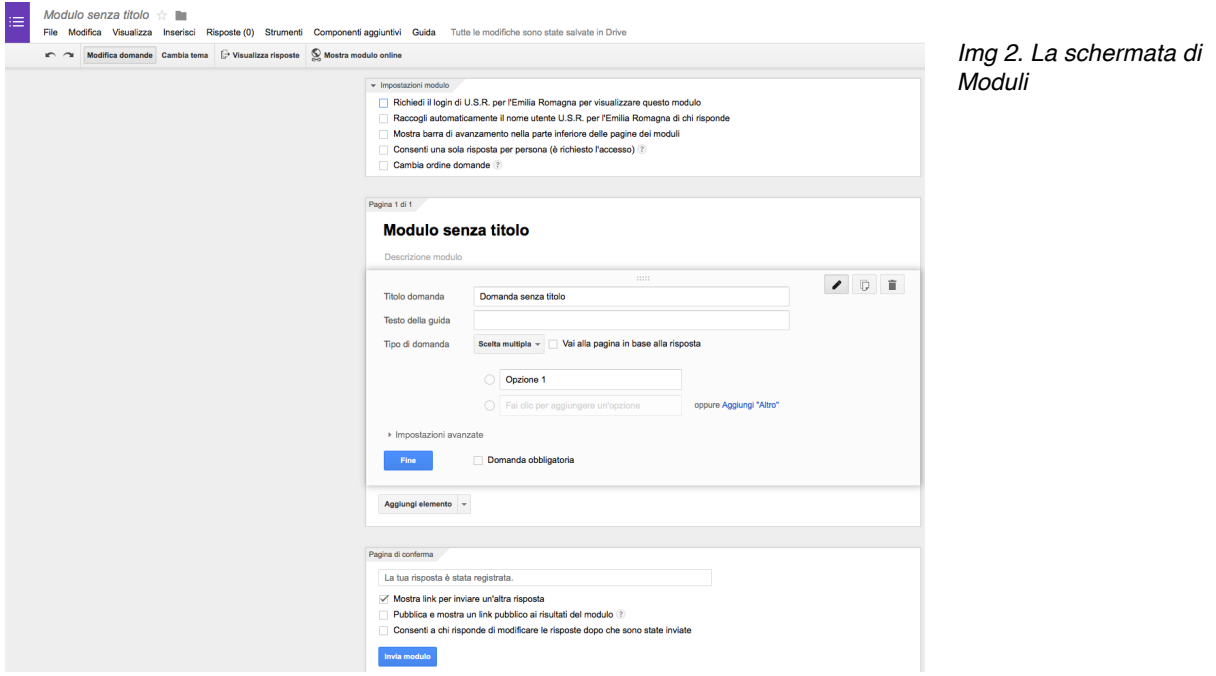

4. Il primo passaggio da compiere è l'attribuzione di un titolo al documento. Nel nostro modello il nome del Modulo è «Diario giornaliero di Mario» e la descrizione «Diario a cura del prof. Rossi».

5. A questo punto occorrerà inserire le diverse tipologie di domande di cui vogliamo sia composto il nostro diario. Nell'immagine sono visualizzabili le diverse opzioni a disposizione.

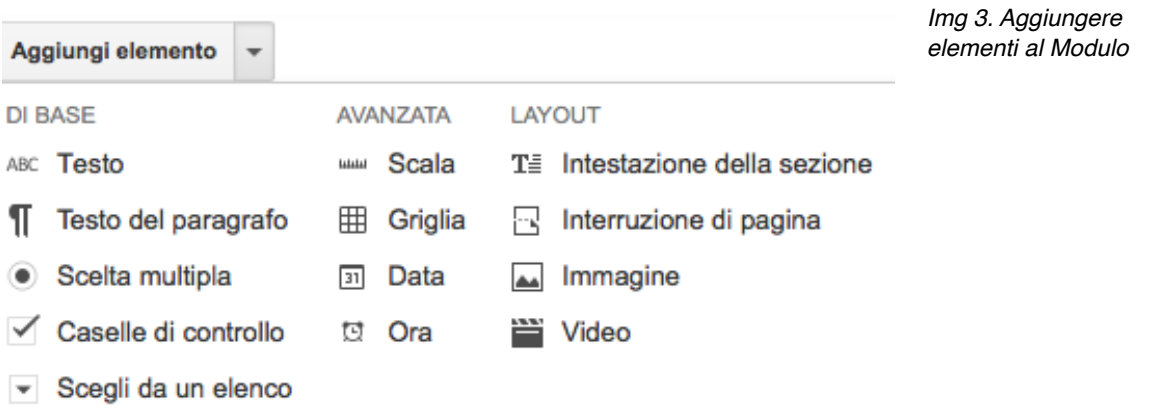

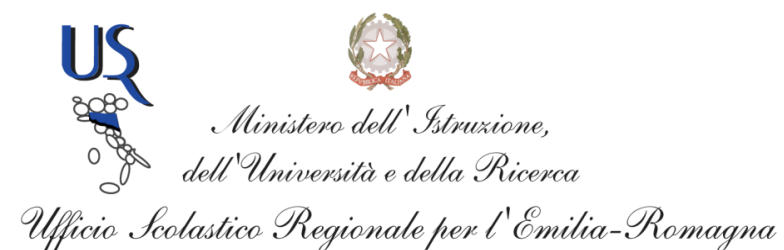

6. Le opzioni contemplano:

### DI BASE

Testo: Una casella di testo in cui è possibile digitare brevi frasi (es. Ora di Italiano) Testo del paragrafo: Una casella di testo in cui è possibile inserire più informazioni (es. Descrizione sintetica della giornata)

Scelta multipla: Permette di impostare una domanda a risposta chiusa, con una opzione selezionabile tra quelle impostate.

Caselle di controllo: Diversamente dalla scelta multipla, sono selezionabili più risposte. Scegli da elenco: Simile alla Scelta multipla, normalmente l'elenco è composto da opzioni ordinate secondo un criterio (es. dal più piccolo al meno piccolo)

### AVANZATA

Scala: Permette di impostare una scala di preferenza (da 1 a massimo 10) e di editare gli elementi di inizio e fine, come nell'esempio:

*Img 4. Esempio di Scala*

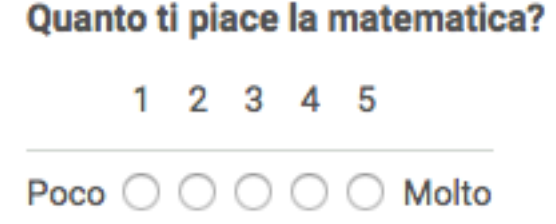

Griglia: La griglia consente di costruire tabelle di rilevazione più o meno complesse. Osserviamo la figura 5:

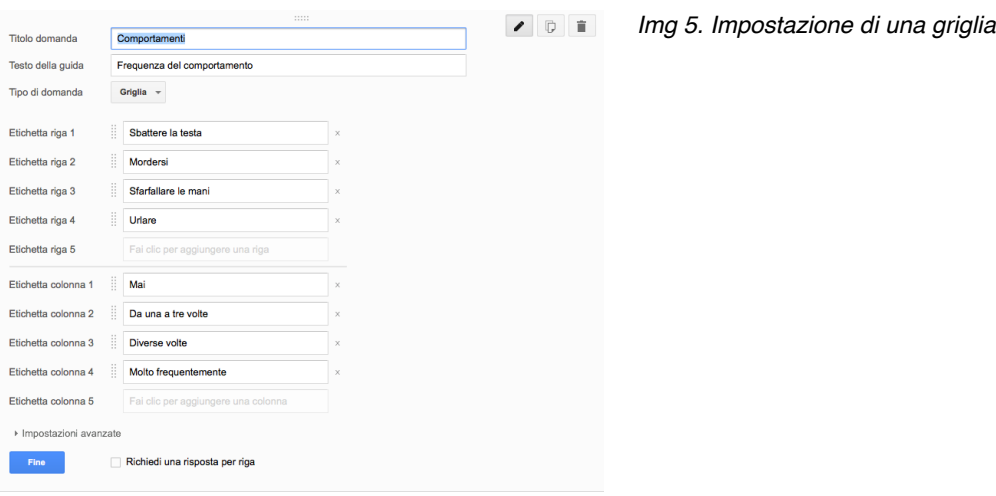

Dirigente: Desco Giovanni Autori: Francesco Valentini; Grazia Mazzocchi Tel. 0513785314. e-mail: cts@g.istruzioneer.it

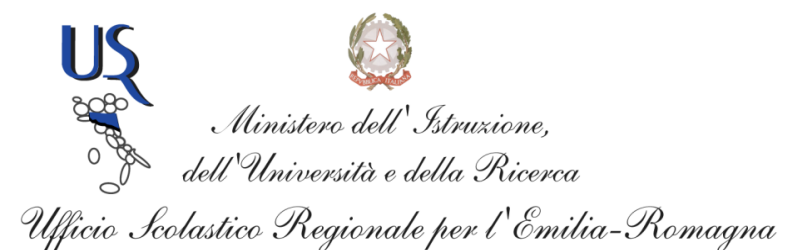

Nel tipo di domanda impostiamo l'argomento che intendiamo indagare (in questo caso «Comportamenti») ed, eventualmente, esplicitiamo nel testo della guida, il focus dell'osservazione (qui, ci interessava rilevare la «Frequenza del comportamento»). A questo punto nelle righe possiamo elencare i diversi comportamenti-problema che intendiamo monitorare e nelle colonne gli indicatori di frequenza (Mai, Da una a tre volte, ecc..)

Il risultato finale di tale griglia è il seguente:

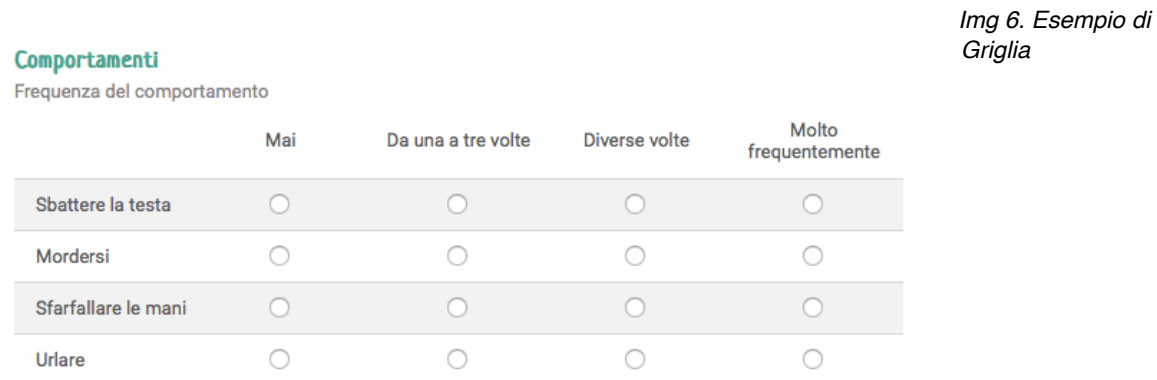

Data: Tale opzione ci permette di selezionare rapidamente il giorno in cui avviene l'osservazione.

Ora: Permette di impostare l'ora in cui avviene l'osservazione.

Per quanto riguarda la casella LAYOUT, è possibile inserire nel documento elementi come Immagini o Video, oppure Intestazioni di pagina, che permettono di suddividere in maniera funzionale il modulo. Nel nostro esempio abbiamo inserito Intestazioni come quelle visualizzabili in figura 7.

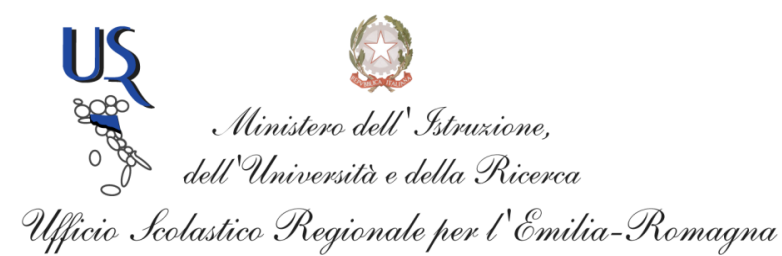

> *Img 7. Esempi di Intestazioni di pagina sono "Comportamenti problema" e "Autonomie personali"*

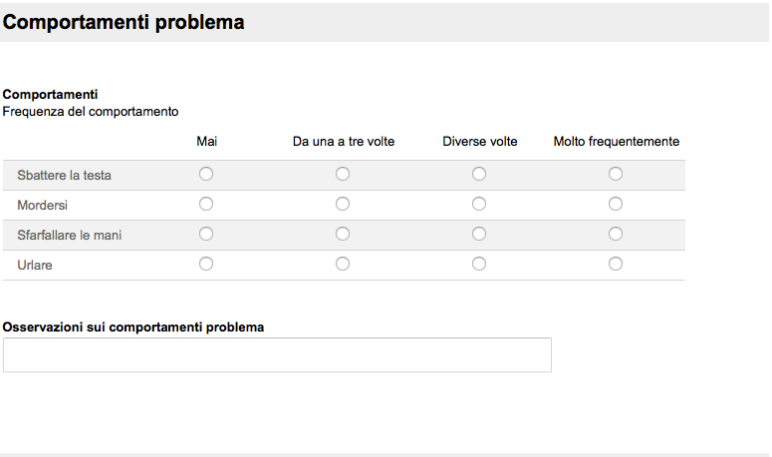

#### Autonomie personali

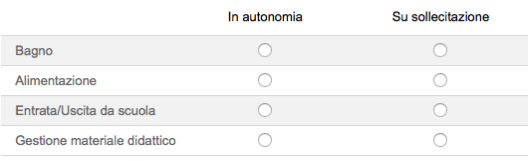

7. Una volta formulato il Modulo è possibile visualizzarlo nella sua forma grafica, ed eventualmente modificarne l'aspetto, cliccando su «Cambia Tema».

8. E' possibile condividere il Modulo in modalità editing (se il Modulo sarà compilato ad esempio da più insegnanti), oppure renderlo disponibile solo a chi lo ha creato. Nell'esempio, in figura 8, il Modulo risulta accessibile solo dal Proprietario:

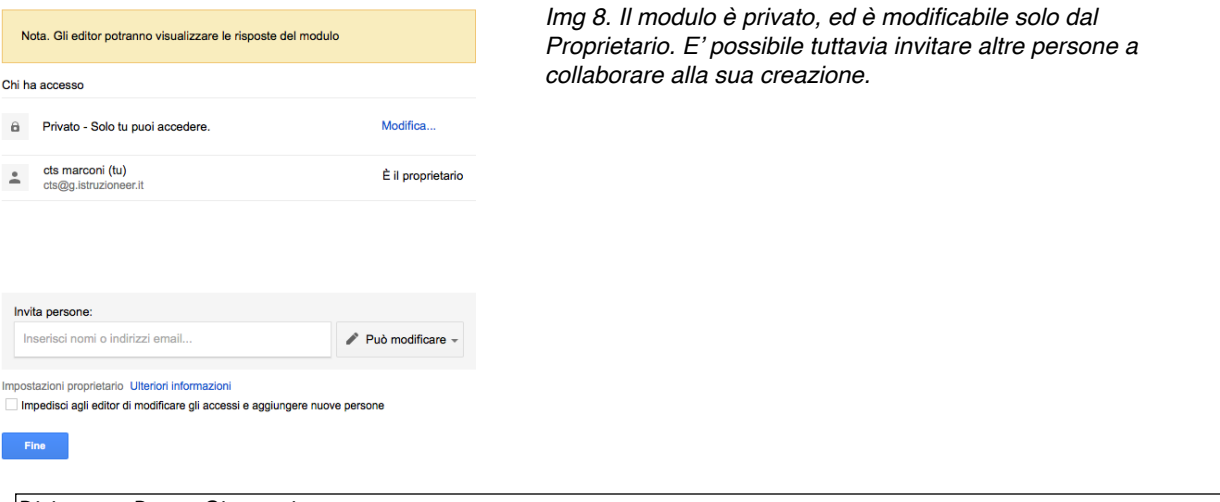

Dirigente: Desco Giovanni Autori: Francesco Valentini; Grazia Mazzocchi Tel. 0513785314. e-mail: cts@g.istruzioneer.it

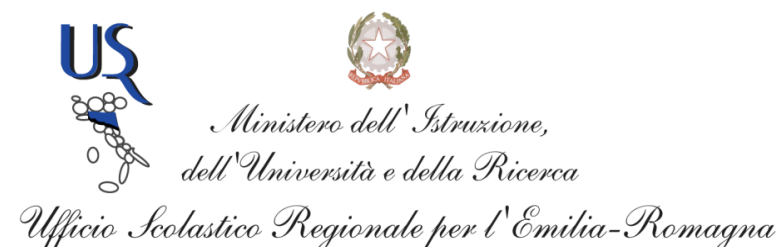

#### Nota Bene.

C'è una differenza fondamentale tra la possibilità di editare il modulo e quella di compilarlo. Normalmente l'editing dovrebbe essere limitato ai soli creatori del documento, mentre la compilazione può essere aperta (ad esempio nel caso di un questionario). In questo caso specifico, anche la compilazione del modulo dovrà essere limitata all'insegnante o agli insegnanti che lo utilizzano.

### Fase della **compilazione**.

Una volta creato, il modulo sarà salvato automaticamente nella cartella di documenti Google Drive e l'insegnante potrà compilarlo (in modalità on-line) su qualunque dispositivo (Pc, Tablet o Smartphone) dotato di connessione ad Internet.

### Fase della **registrazione** dei dati

Una volta realizzato il modulo, nella cartella Google Drive si crea in automatico un foglio di calcolo in cui saranno visualizzabili tutte le informazioni inserite nel modulo, in ordine cronologico (Figura 9). Tali informazioni saranno pertanto sempre disponibili all'insegnante, anche in modalità grafica (dove il tipo di rilevazione lo consente. Cfr. figura 10)

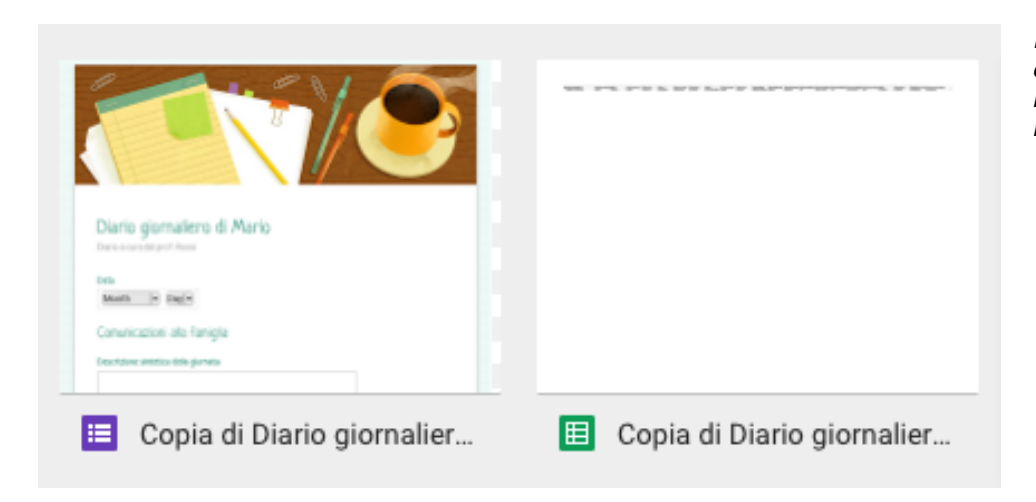

*Img 9. A sinistra il file del modulo e a destra il foglio di calcolo con le risposte*

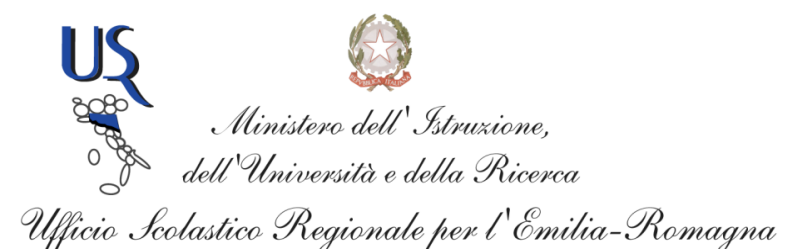

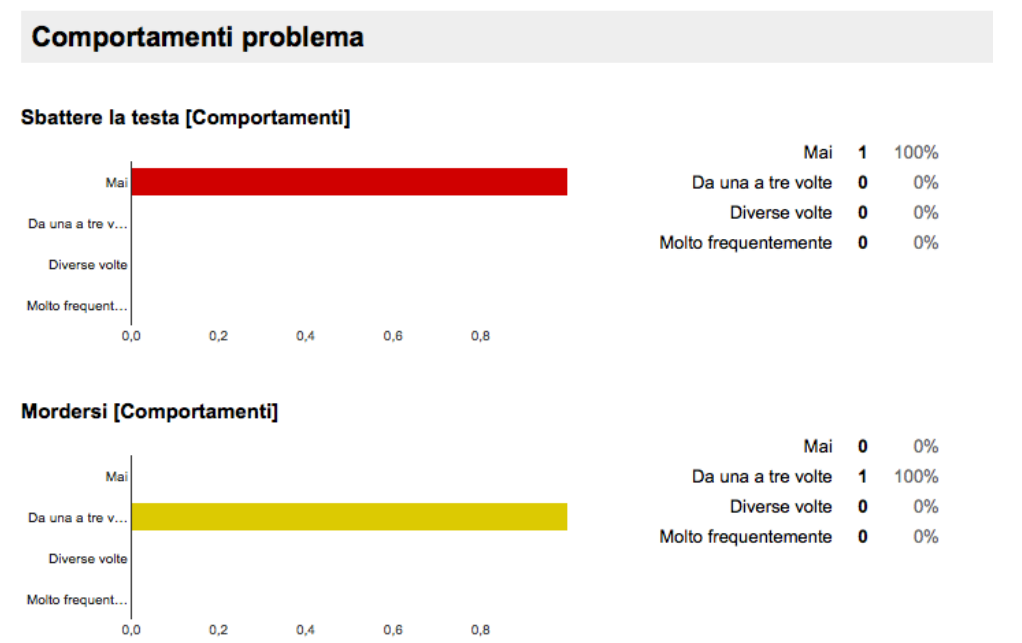

*Img 10. Visualizzazione delle risposte attraverso grafici*

## **Condivisione** delle informazioni con la famiglia

Per garantire lo scambio di informazioni tra scuola e famiglia, il foglio di calcolo potrà essere condiviso con l'indirizzo di posta elettronica dei genitori dell'alunno, in modalità "Commento": in questo modo, oltre a poter visualizzare le informazioni inserite quotidianamente o periodicamente dal docente, i genitori potranno commentare (ma non modificare) quanto presente nel foglio.

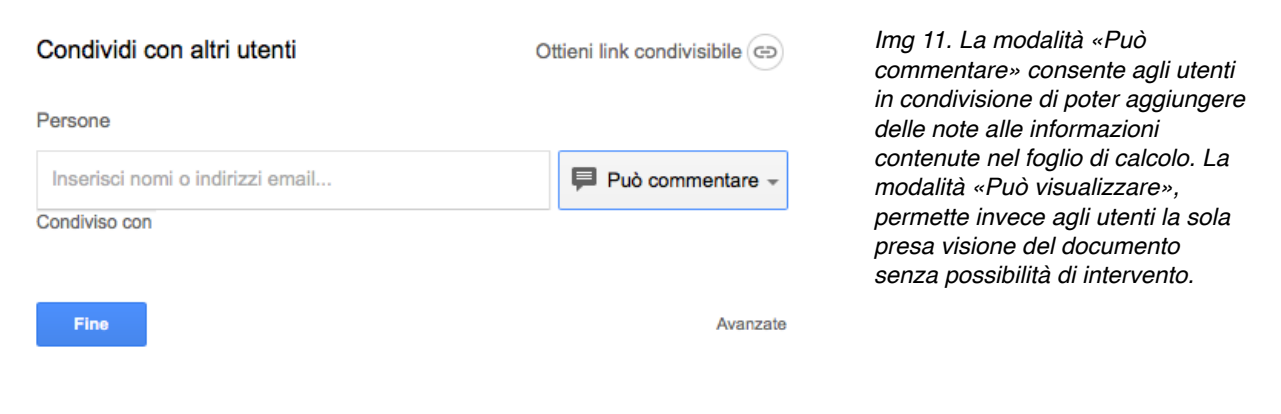

Dirigente: Desco Giovanni Autori: Francesco Valentini; Grazia Mazzocchi Tel. 0513785314. e-mail: cts@g.istruzioneer.it

Via de' Castagnoli, 1 – 40126 – **BOLOGNA** – Tel.: 051/37851

e-mail: [direzione-emiliaromagna@istruzione.it](mailto:direzione-emiliaromagna@istruzione.it) pec: [drer@postacert.istruzione.it](mailto:drer@postacert.istruzione.it) Sito web: [www.istruzioneer.it](http://www.istruzioneer.it)

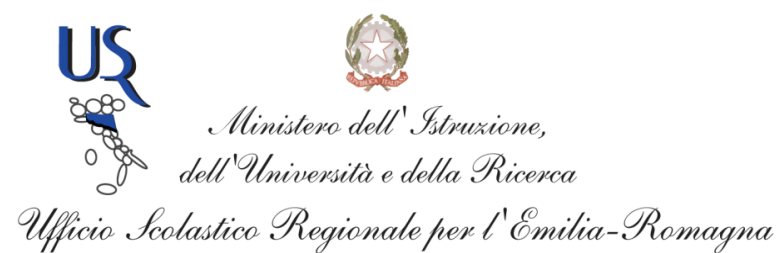

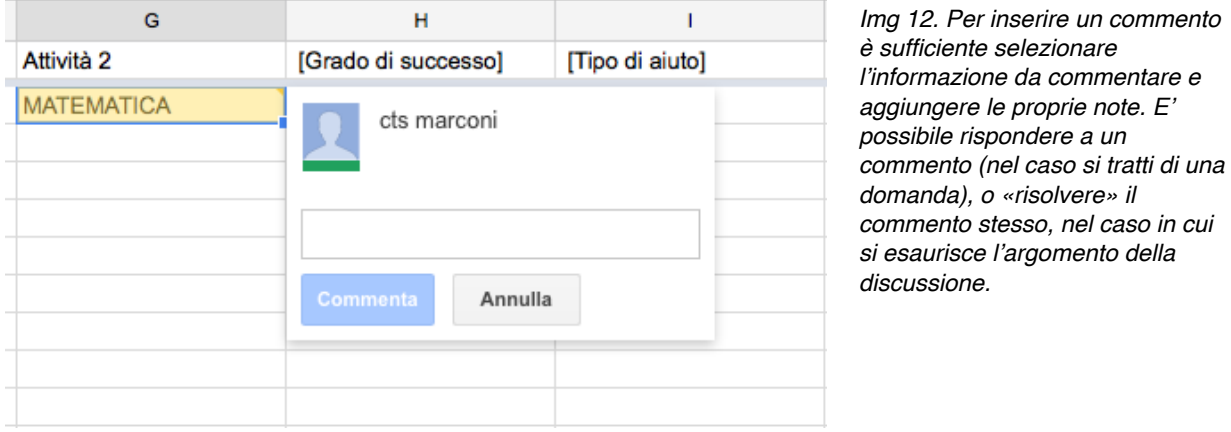